# <span id="page-0-0"></span>**Erkennungsverfolgung aktivieren**

Veröffentlicht: 2024-04-10

Mit der Erkennungsverfolgung können Sie einem Benutzer eine Erkennung zuweisen, den Status festlegen und Notizen hinzufügen. Sie können Erkennungen direkt im ExtraHop-System, mit einem externen Ticketsystem eines Drittanbieters oder mit beiden Methoden verfolgen.

Hinweisie müssen die Ticketverfolgung auf allen angeschlossenen Sensoren aktivieren.

#### **Bevor Sie beginnen**

- Sie müssen Zugriff auf ein ExtraHop-System mit einem Benutzerkonto haben, das [Administratorrechte](https://docs.extrahop.com/de/9.6/eta-admin-ui-guide/#benutzerrechte) [.](https://docs.extrahop.com/de/9.6/eta-admin-ui-guide/#benutzerrechte)
- Nachdem Sie die externe Ticketverfolgung aktiviert haben, müssen Sie [Ticket-Tracking von](#page-1-0) [Drittanbietern konfigurieren](#page-1-0) indem Sie einen Auslöser schreiben, um Tickets in Ihrem Ticketsystem zu erstellen und zu aktualisieren, und dann Ticketaktualisierungen auf Ihrem ExtraHop-System über die REST-API aktivieren.
- Wenn Sie das externe Ticket-Tracking deaktivieren, werden zuvor gespeicherte Status- und Empfänger-Ticketinformationen in das ExtraHop-Erkennungs-Tracking umgewandelt. Wenn das Erkennungs-Tracking innerhalb des ExtraHop-Systems aktiviert ist, können Sie Tickets einsehen, die bereits existierten, als Sie das externe Ticket-Tracking deaktiviert haben, aber Änderungen an diesem externen Ticket werden nicht im ExtraHop-System angezeigt.
- 1. Loggen Sie sich in die Administrationseinstellungen des ExtraHop-Systems ein über https:// <extrahop-hostname-or-IP-address>/admin.
- 2. In der Konfiguration des Systems Abschnitt, klicken **Erkennungsverfolgung**.
- 3. Klicken Sie auf der Übersichtsseite auf **Systemeinstellungen** und klicken Sie dann **Die gesamte Verwaltung**.
- 4. Klicken Sie im Abschnitt Konsoleneinstellungen auf **Erkennungsverfolgung**.
- 5. Wählen Sie eine oder beide der folgenden Methoden für die Nachverfolgung von Erkennungen aus:
	- Wählen **Ermöglichen Sie ExtraHop-Benutzern, Erkennungen aus dem ExtraHop-System heraus zu verfolgen**.
	- Wählen **Ermöglichen Sie externe Integrationen wie SOAR oder Ticket-Tracking-Systeme, um Erkennungen über die ExtraHop Rest API zu verfolgen** .
- 6. Optional: Nachdem Sie die Option zum Aktivieren externer Integrationen ausgewählt haben, geben Sie die URL-Vorlage für Ihr Ticketsystem an und fügen Sie die *\$ Ticket\_ID* variabel an der entsprechenden Stelle. Geben Sie beispielsweise eine vollständige URL ein, z. B. https://jira.example.com/ browse/\$ticket\_id. Das *\$ Ticket\_ID* Die Variable wird durch die Ticket-ID ersetzt, die der Erkennung zugeordnet ist.

Nachdem die URL-Vorlage konfiguriert ist, können Sie in einer Erkennung auf die Ticket-ID klicken, um das Ticket in einem neuen Browser-Tab zu öffnen.

# **EXTRAHOP**

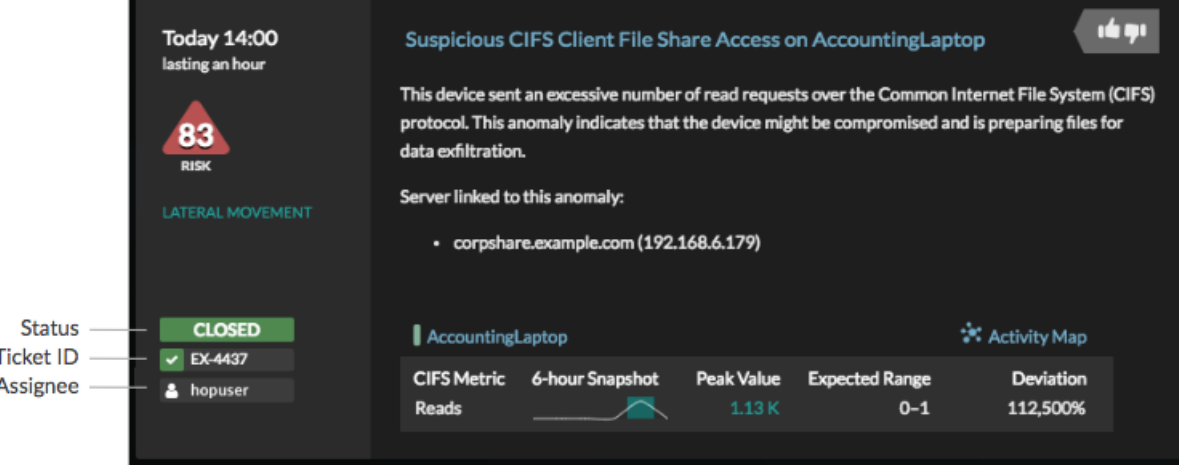

**Nächste Schritte**

Wenn Sie externe Ticket-Tracking-Integrationen aktiviert haben, müssen Sie mit der folgenden Aufgabe fortfahren:

• [Ticket-Tracking von Drittanbietern für Erkennungen konfigurieren](#page-1-0)

# <span id="page-1-0"></span>**Ticket-Tracking von Drittanbietern für Erkennungen konfigurieren**

Mit der Ticketverfolgung können Sie Tickets, Alarme oder Fälle in Ihrem Work-Tracking-System mit ExtraHop-Erkennungen verknüpfen. Jedes Ticketsystem von Drittanbietern, das Open Data Stream (ODS) - Anfragen annehmen kann, wie Jira oder Salesforce, kann mit ExtraHop-Erkennungen verknüpft werden.

**Bevor Sie beginnen**

- Das musst du haben [hat in den Verwaltungseinstellungen die Option zum Nachverfolgen der](#page-0-0) [Erkennung durch Dritte ausgewählt.](#page-0-0)
- Sie müssen Zugriff auf ein ExtraHop-System mit einem Benutzerkonto haben, das [System- und](https://docs.extrahop.com/de/9.6/eta-admin-ui-guide/#benutzerrechte) [Zugriffsadministrationsrechte .](https://docs.extrahop.com/de/9.6/eta-admin-ui-guide/#benutzerrechte)..
- Sie müssen mit dem Schreiben von ExtraHop-Triggern vertraut sein. siehe [Auslöser](https://docs.extrahop.com/de/9.6/triggers-overview) E und die Verfahren in [Einen Auslöser erstellen](https://docs.extrahop.com/de/9.6/eh-system-user-guide/#einen-ausl�ser-erstellen) ...
- Sie müssen ein ODS-Ziel für Ihren Ticket-Tracking-Server erstellen. Weitere Informationen zur Konfiguration von ODS-Zielen finden Sie in den folgenden Themen : HTTP LF, Kafka LF, [MongoDB](https://docs.extrahop.com/de/9.6/eh-admin-ui-guide/#konfigurieren-sie-ein-mongodb-ziel-f�r-einen-offenen-datenstrom) LF, [Syslog](https://docs.extrahop.com/de/9.6/ods-syslog) E, oder [Rohdaten](https://docs.extrahop.com/de/9.6/ods-raw) E.
- Sie müssen mit dem Schreiben von REST-API-Skripten vertraut sein und über einen gültigen API-Schlüssel verfügen, um die folgenden Verfahren ausführen zu können. siehe [Generieren Sie einen API-](https://docs.extrahop.com/de/9.6/rest-api-guide/#generieren-sie-einen-api-schl�ssel)[Schlüssel](https://docs.extrahop.com/de/9.6/rest-api-guide/#generieren-sie-einen-api-schl�ssel) <sup>.</sup>.

## **Schreiben Sie einen Auslöser, um Tickets zu Erkennungen in Ihrem Ticketsystem zu erstellen und zu aktualisieren**

Dieses Beispiel zeigt Ihnen, wie Sie einen Auslöser erstellen, der die folgenden Aktionen ausführt:

- Erstellen Sie jedes Mal, wenn eine neue Erkennung im ExtraHop-System erscheint, ein neues Ticket im Ticketsystem.
- Weisen Sie einem Benutzer mit dem Namen neue Tickets zu escalations\_team im Ticketsystem.
- Wird jedes Mal ausgeführt, wenn eine Erkennung auf dem ExtraHop-System aktualisiert wird.
- Senden Sie Erkennungsaktualisierungen über einen HTTP Open Data Stream (ODS) an das Ticketsystem.

Das vollständige Beispielskript ist am Ende dieses Themas verfügbar.

- 1. Loggen Sie sich in das ExtraHop-System ein über https://<extrahop-hostname-or-IPaddress>.
- 2. Klicken Sie auf das Symbol Systemeinstellungen wund dann klicken Auslöser.
- 3. klicken **Neu**.
- 4. Geben Sie einen Namen und eine optionale Beschreibung für den Auslöser an.
- 5. Wählen Sie in der Liste Ereignisse **ERKENNUNGSUPDATE**.

Das Ereignis DETECTION\_UPDATE wird jedes Mal ausgeführt, wenn eine Erkennung im ExtraHop-System erstellt oder aktualisiert wird.

6. Geben Sie im rechten Bereich Folgendes an [Erkennungsklasse](https://docs.extrahop.com/de/9.6/extrahop-trigger-api/#-detection)  $\mathbb E$  Parameter in einem JavaScript-Objekt. Diese Parameter bestimmen die Informationen, die an Ihr Ticketsystem gesendet werden.

Der folgende Beispielcode fügt die Erkennungs-ID, die Beschreibung, den Titel, die Kategorien, die MITRE-Techniken und -Taktiken sowie die Risikoscore zu einem JavaScript-Objekt mit dem Namen hinzu payload:

```
const summary = "ExtraHop Detection: " + Detection.id + ": " +
Detection.title;
const description = "ExtraHop has detected the following event on your
 network: " + Detection.description 
\overline{\text{const}} payload =
    "fields": {
 "summary": summary,
 "assignee": {
            "name": "escalations team"
         "reporter": {
            "name": "ExtraHop"
         "priority": {
            "id": Detection.riskScore
         "labels": Detection.categories,
 "mitreCategories": Detection.mitreCategories,
 "description": description
```
7. Definieren Sie als Nächstes die HTTP-Anforderungsparameter in einem JavaScript-Objekt unter dem vorherigen JavaScript-Objekt.

Der folgende Beispielcode definiert eine HTTP-Anfrage für die im vorherigen Beispiel beschriebene Nutzlast: definiert eine Anfrage mit einer JSON-Payload:

```
const req = {
 'path': '/rest/api/issue',
    'headers':
         'Content-Type': 'application/json'
     'payload': JSON.stringify(payload)
```
Weitere Hinweise zu ODS-Anforderungsobjekten finden Sie unter Offene Datenstromklassen E.

8. Geben Sie abschließend die HTTP-POST-Anfrage an, die die Informationen an das ODS-Ziel sendet. Der folgende Beispielcode sendet die im vorherigen Beispiel beschriebene HTTP-Anfrage an ein ODS-Ziel namens Ticket-Server:

```
Remote.HTTP('ticket-server').post(req);
```
Der vollständige Triggercode sollte dem folgenden Beispiel ähneln:

```
const summary = "ExtraHop Detection: " + Detection.id + ": " +
 Detection.title;
const description = "ExtraHop has detected the following event on your
 network: " + Detection.description 
const payload = {
     "fields": {
         "summary": summary,
         "assignee": {
             "name": "escalations_team"
         "reporter": {
             "name": "ExtraHop"
         "priority": {
            "id": Detection.riskScore
         "labels": Detection.categories,
         "mitreCategories": Detection.mitreCategories,
         "description": description
const req = {
 'path': '/rest/api/issue',
     'headers': {
         'Content-Type': 'application/json'
     'payload': JSON.stringify(payload)
Remote.HTTP('ticket-server').post(req);
```
## **Senden Sie Ticketinformationen über die REST-API an Erkennungen**

Nachdem Sie in Ihrem Ticket-Tracking-System einen Auslöser zum Erstellen von Tickets für Erkennungen konfiguriert haben, können Sie die Ticketinformationen auf Ihrem ExtraHop-System über die REST-API aktualisieren.

Ticketinformationen werden unter Erkennungen auf der Seite Erkennungen im ExtraHop-System angezeigt. Weitere Informationen finden Sie in der [Erkennungen](https://docs.extrahop.com/de/9.6/eh-system-user-guide/#erkennungen)  $\mathbb Z$  Thema.

Das folgende Python-Beispielskript verwendet Ticketinformationen aus einem Python-Array und aktualisiert die zugehörigen Erkennungen auf dem ExtraHop-System.

```
#!/usr/bin/python3
import json
import requests
import csv
API_KEY = '123456789abcdefghijklmnop'
HOST = 'https://extrahop.example.com/'
# Method that updates detections on an ExtraHop system
def updateDetection(detection):
   url = HOST + 'api/v1/detection/' + detection['detection]del detection['detection id']
    data = json.dumps(detection)
 headers = {'Content-Type': 'application/json',
 'Accept': 'application/json',
              'Authorization': 'ExtraHop apikey=%s' % API KEY}
```
# **EXTRAHOP**

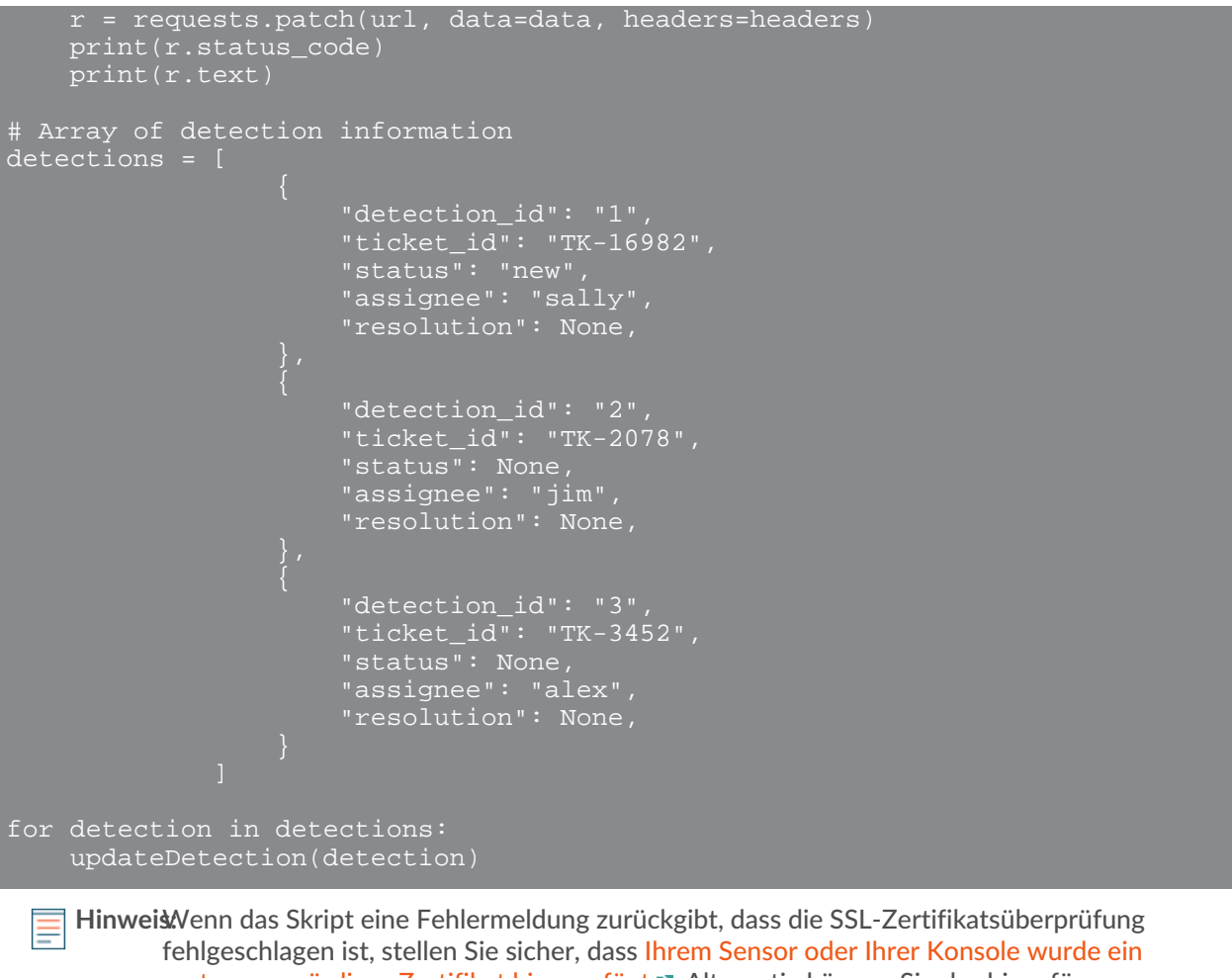

[vertrauenswürdiges Zertifikat hinzugefügt](https://docs.extrahop.com/de/9.6/eh-admin-ui-guide/#ssl-zertifikat) . Alternativ können Sie das hinzufügen verify=False Option zur Umgehung der Zertifikatsüberprüfung. Diese Methode ist jedoch nicht sicher und wird nicht empfohlen. Der folgende Code sendet eine HTTP GET-Anfrage ohne Zertifikatsüberprüfung:

```
requests.get(url, headers=headers, verify=False)
```
Nachdem die Ticketverfolgung konfiguriert wurde, werden Ticketdetails im linken Bereich der Erkennungsdetails angezeigt, ähnlich der folgenden Abbildung:

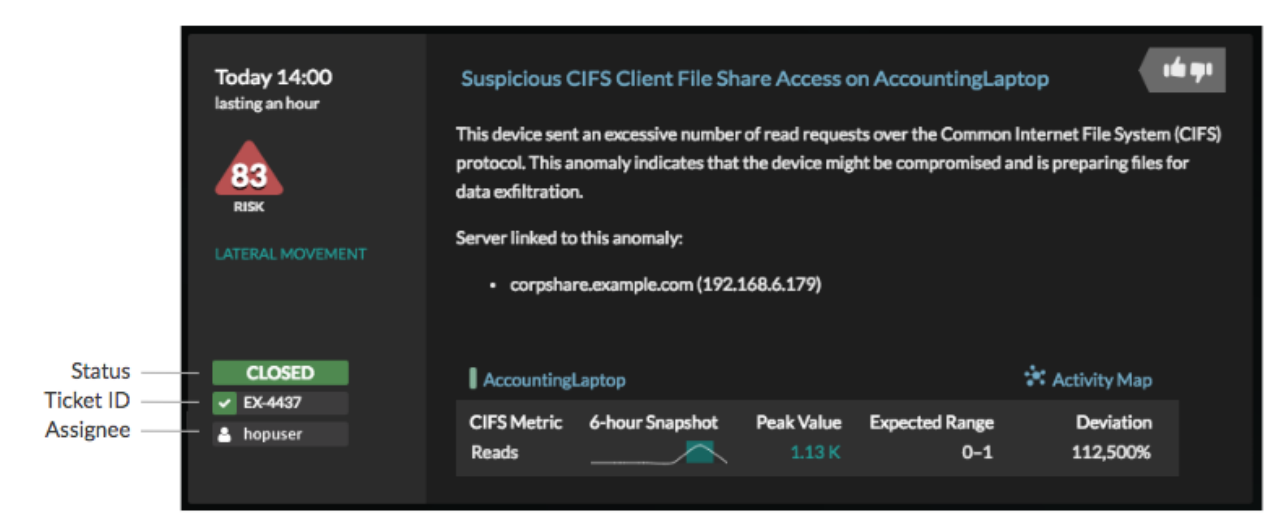

## **Status**

Der Status des Tickets, das mit der Erkennung verknüpft ist. Die Ticketverfolgung unterstützt die folgenden Status:

- Neu
- In Bearbeitung
- geschlossen
- Mit ergriffenen Maßnahmen geschlossen
- Geschlossen, ohne dass Maßnahmen ergriffen wurden

#### **Ticket-ID**

Die ID des Tickets in Ihrem Work-Tracking-System, das mit der Erkennung verknüpft ist. Wenn Sie eine Vorlagen-URL konfiguriert haben, können Sie auf die Ticket-ID klicken, um das Ticket in Ihrem Work-Tracking-System zu öffnen.

## **Bevollmächtigter**

Der Benutzername, der dem Ticket zugewiesen wurde, das mit der Erkennung verknüpft ist. Graue Benutzernamen weisen auf ein Konto hin, das kein ExtraHop-Konto ist.